# How to send Primescam / Omnicam cases to Image Gallery

## Add Image Gallery as a lab in Sirona Connect:

Log onto Sirona Connect (via the internet) https://customer.connectcasecenter.com/

Go to "My Account"

Click on "My Favorite Laboratories"

Click on "Search Labs" (towards bottom of screen)

Fill in Country and Zip Code Click on "Start Search" Scroll down until you see "Image Gallery" and click the plus sign to Add them to your favorite labs

When you log onto Sirona Connect to send a case, Image Gallery will be listed.

### **Sending cases to Image Gallery**

#### **ADMINISTRATION PHASE:**

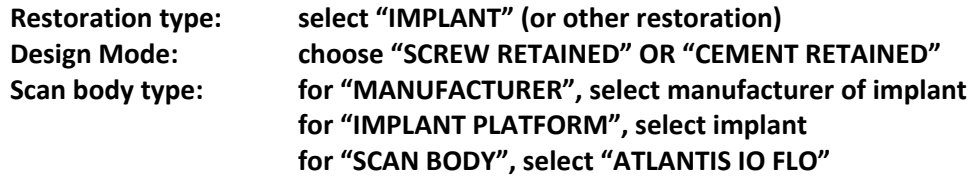

### **ACQUISITION:**

Follow scanning prompts as usual

#### **CONNECT PORTAL:**

"CHECK RESTORATION DATA" - Confirm the information is correct

"ENTER ORDER DATA" - Fill out Patient Information. Uncheck Anonymize if you want the patient name connected to the order. If you check anonymize an order number will be sent instead of patient name. "ADDITONAL FILES" - Attach any photos or other files here

"RECIPIENTS" select "IMAGE GALLERY"

"ADDITONAL ORDER INFORMATION": add any extra notes to the lab here

"RETURN DATE / TIME"

"SUBMIT CART": a new screen populates and shows you which cases have been "commissioned".